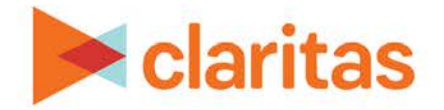

# **Profile Builder**

## **Using a New or Saved Customer File**

## **OVERVIEW**

Using Profile Builder, you can create a custom profile using your own enhanced customer address file. This customer file will then be automatically summarized against a base geography to create a profile.

## **LOCATE PROFILE BUILDER**

1. From the homepage, click on Consumer Targeting.

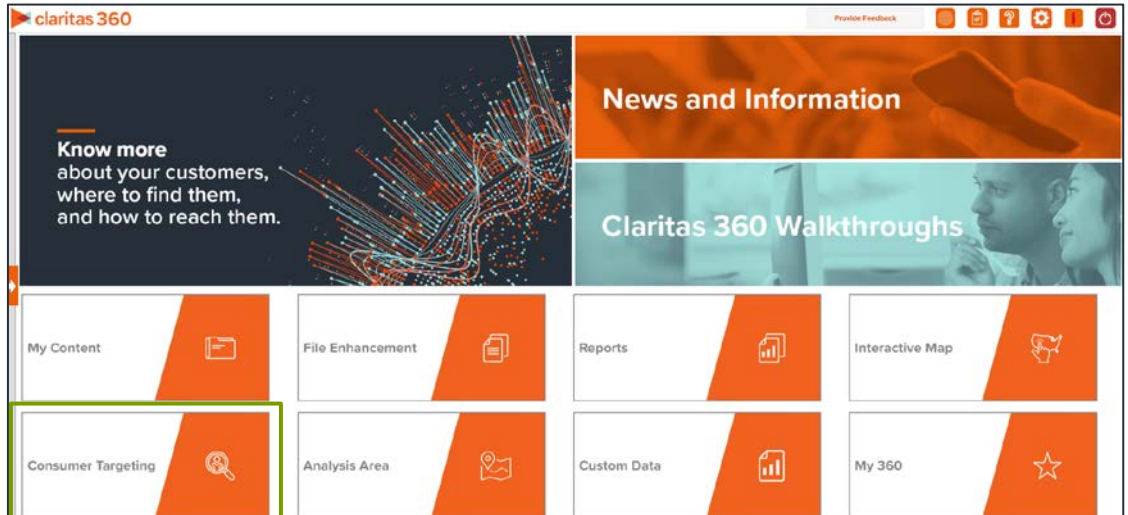

- 2. Select Profile Builder.
- 3. Select where your profile data will be coming from. The options are:

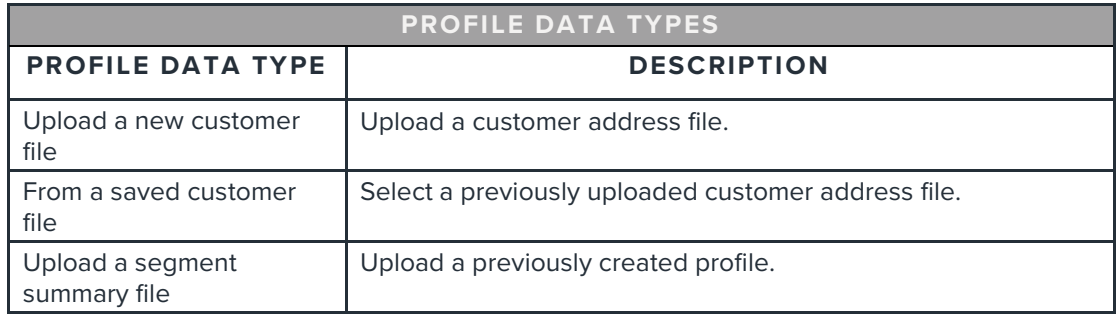

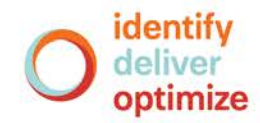

1 **Go to the [Knowledge Center](https://claritas360.claritas.com/knowledgecenter/help/content/training/welcome_to_walkthroughs.htm) to view additional walkthroughs.** Copyright © Claritas, LLC. All rights reserved. Confidential and proprietary.

## **SELECT A CUSTOMER ADDRESS FILE**

#### **If you selected to upload a new customer file:**

1. Click the Choose a file button. Navigate to and select the file that you want to upload.

Note: To facilitate the file processing, please make sure your address file is as cleaned up as possible and only contains U.S. addresses.

Import Data from customer file **Choose a file** No file chosen

2. When the preview of the file appears, select the appropriate column header for each column in the file.

(Optional) If the file contains consumption data, identify that column as Usage/Consumption.

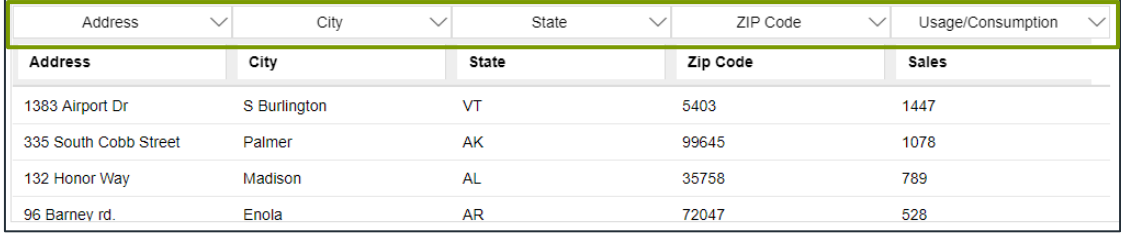

3. Select one of the following methods for fixing non-exact matches:

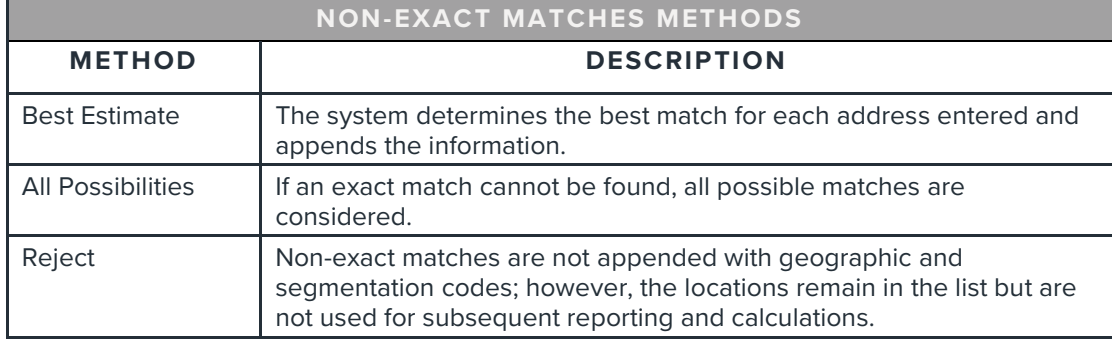

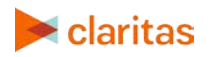

#### **If you chose to select a saved customer file:**

1. Select a previously uploaded customer file.

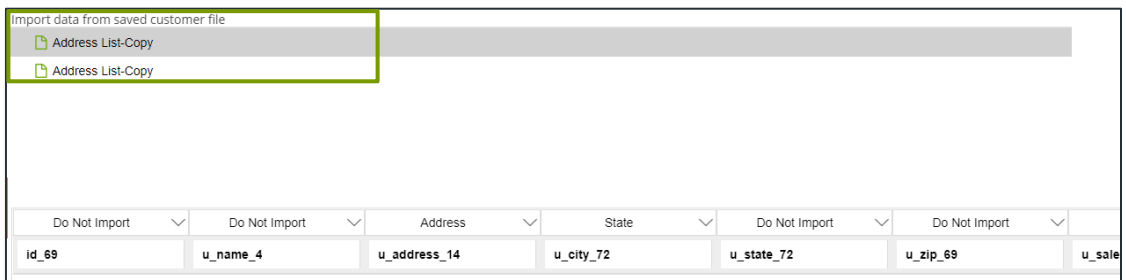

2. Identify the following columns using the column header options. Leave all other columns as Do Not Import.

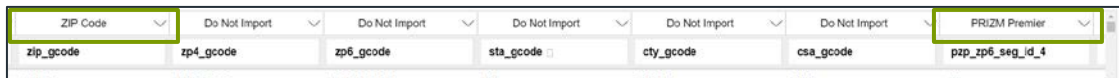

- a. The column containing the standard geography level you want to use for summarizing your address file (for example, ZIP Code or County).
- b. The column containing the segmentation codes.
- c. (Optional) The column containing consumption data.

## **SET PROFILE DETAILS**

1. Select a segmentation system to use for building your profile.

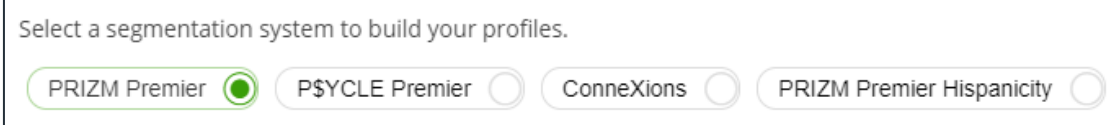

2. Select the geographic level that you want to use to summarize customer counts. For example, if you choose ZIP Code, the geosummary will be created using the ZIP Code geographic level.

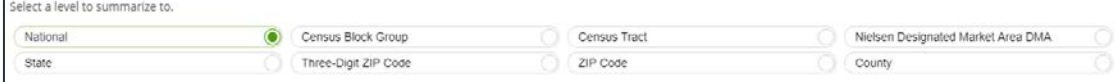

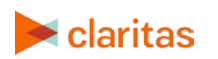

3. Select a profile base. The options are:

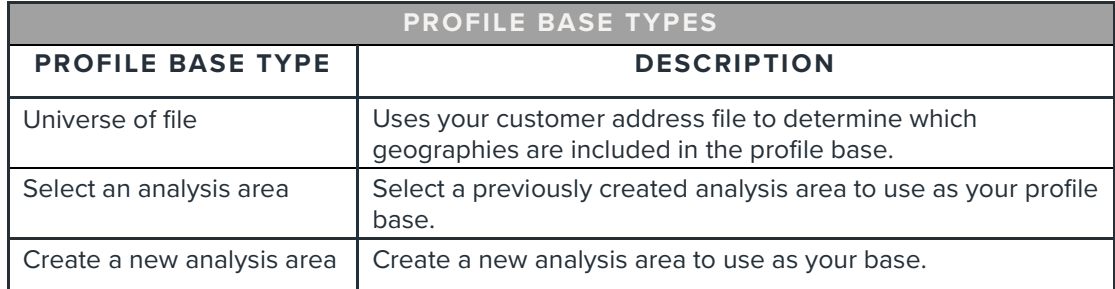

#### **If you select universe of file as the profile base:**

No additional information regarding the base is needed at this point.

#### **If you select an analysis area as the profile base:**

a. Select a previously created an analysis area.

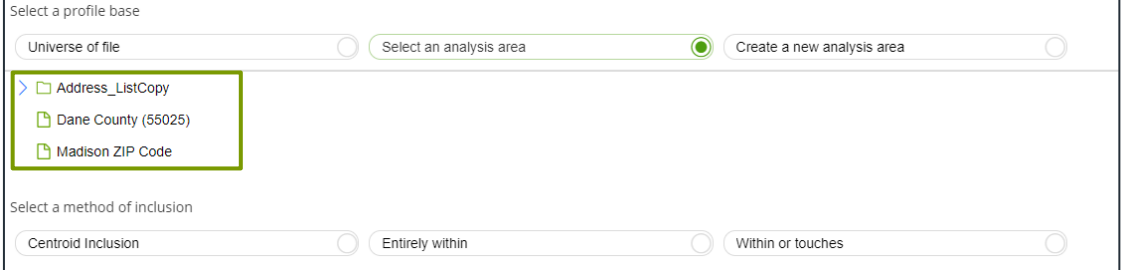

b. Specify the method by which you want to include the geographies contained in the selected area. The options are:

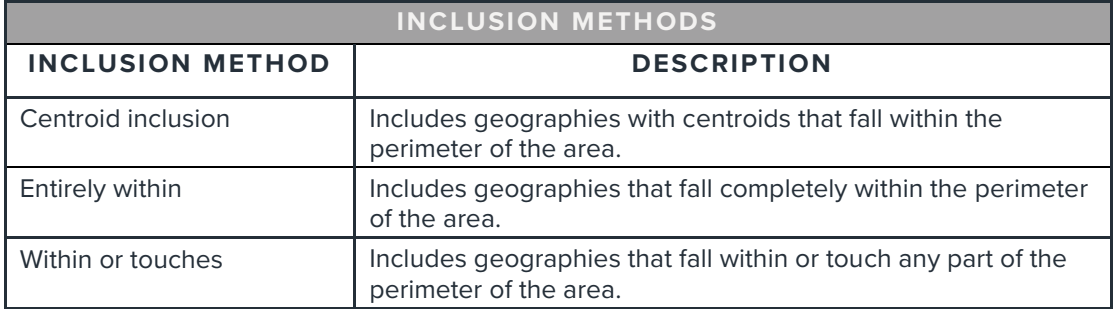

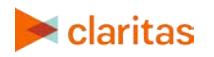

#### **If you create an analysis area as the profile base:**

a. Select the standard geography(ies) you want to use for the area you're creating.

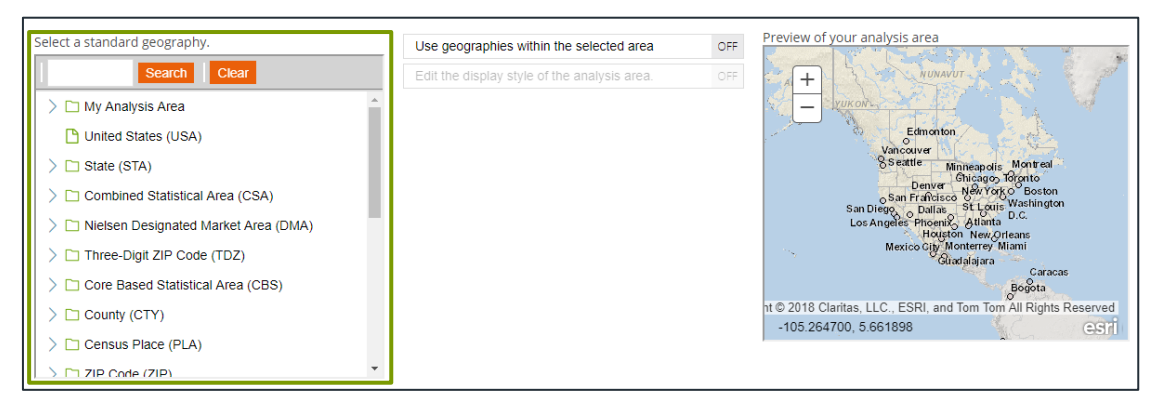

b. (Optional) To create your analysis area based on standard geographies that fall within your selected area, change the Use geographies within the selected area prompt to ON. Additional options will appear.

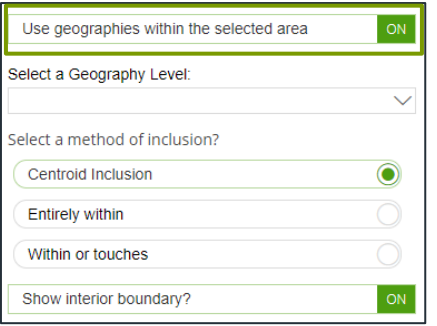

o Specify the method by which you want to include the geographies contained in your selected area. The options are:

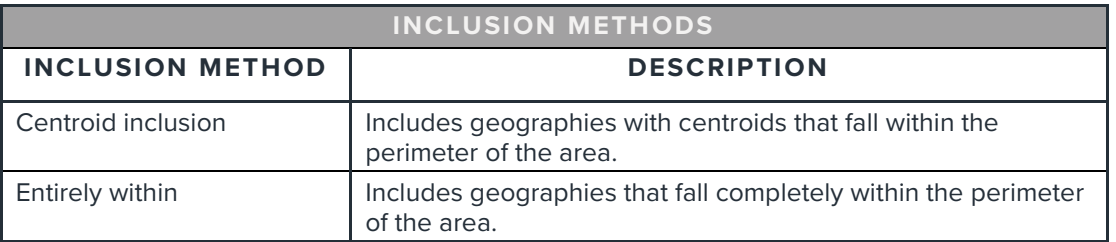

o By default, the interior boundaries will be shown on the map. To hide the boundaries, change the Show interior boundaries prompt to OFF.

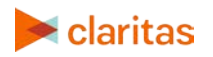

c. (Optional) To define how you want the analysis areas to display on the map, change the Edit the display style of the analysis area prompt to ON. Additional options will appear.

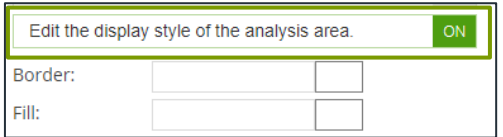

o To customize the analysis area border settings, click the button next to Border. When the Border setting options box appears, click to select your desired border color; click and drag the slider to specify the transparency of the border; and then click Apply.

Note: A transparency of 100% means that there will be no color. 0% means full color.

o To customize the analysis area fill settings, click the button next to Fill. When the Fill setting options box appears, click to select your desired border color; click and drag the slider to specify the transparency of your analysis area display; and then click Apply.

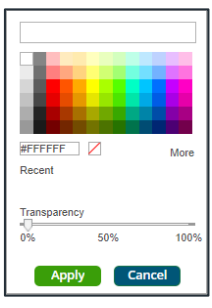

d. Enter a name for your analysis area. Click Submit Job to create the area.

Note: The profile name can be up to a maximum of 80 characters.

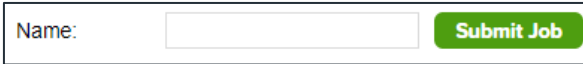

## **NAME GEOSUMMARY AND PROFILE**

1. By default, your geosummary will be saved. You can disable this option by changing Do you want to save your geosummary to OFF.

If you are saving your geosummary, provide a name for the file.

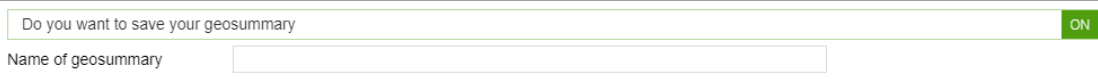

2. Name your profile. You also have the option to provide a profile description.

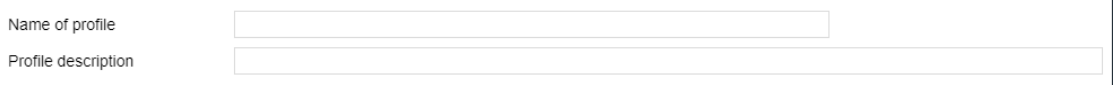

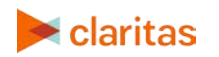

Go to the [Knowledge Center](https://claritas360.claritas.com/knowledgecenter/help/content/training/welcome_to_walkthroughs.htm) to view additional walkthroughs.<br>
Claritas Copyright © Claritas, LLC. All rights reserved. Copyright © Claritas, LLC. All rights reserved. 6 3. (Optional) If you selected Universe of file as your profile base, you'll need to Select the percent to trim. This will determine the percentage of records you want the system to remove from the original file when creating the base market. The default value is 20%, which means that the system will automatically include only geographies containing the top 80% of customer counts.

Note: If you don't want any records trimmed, type 0 instead of leaving the field blank.

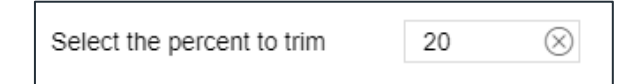

- 4. Click Create Profile.
- 5. When the job has been submitted, you can [view the profile generation status](https://claritas360.claritas.com/knowledgecenter/help/content/view_job_status.htm) on the My Jobs screen. The generated profiles are also saved to your [My Content.](https://claritas360.claritas.com/knowledgecenter/help/content/my_content/my_content_home.htm)

When creating a profile report, your custom profiles will be located in the My Profile folder.

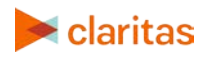